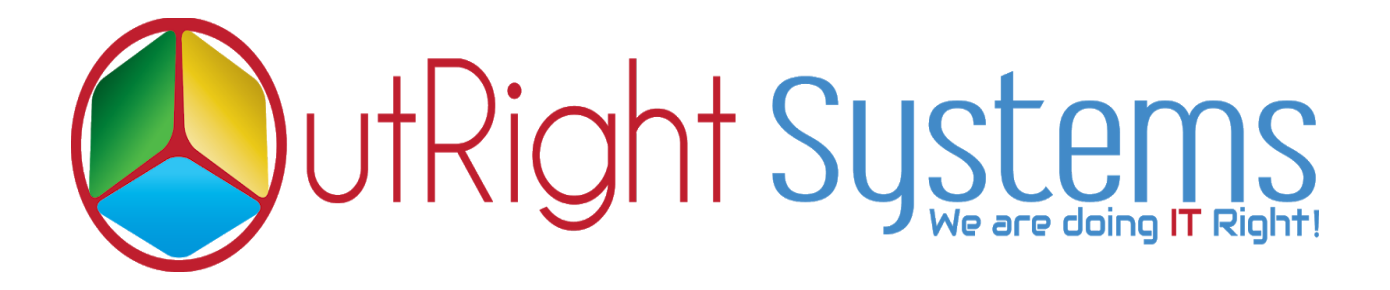

## **[SuiteCRM Twilio Power Dialer](https://store.outrightcrm.com/product/suitecrm-twilio-connector/)**

## **Configuration & User Guide**

**SuiteCRM Twilio Power Dialer 1 Outright**

## **Configuration Guide:-**

**1.**Go to the Administration page.

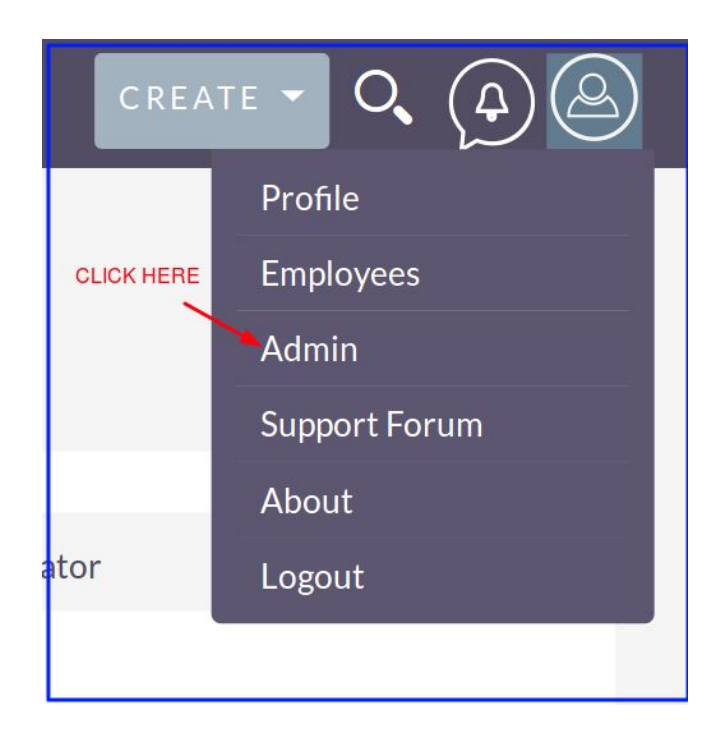

**2.** Click on Twilio settings.

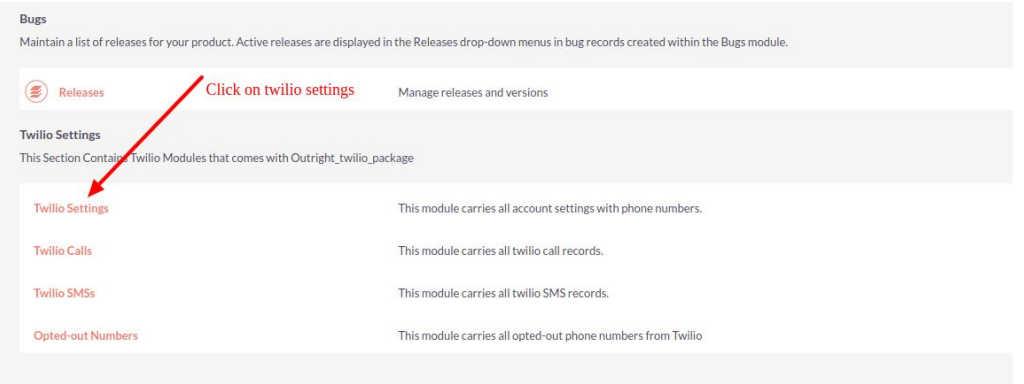

**3.** Create record in Twilio Settings.

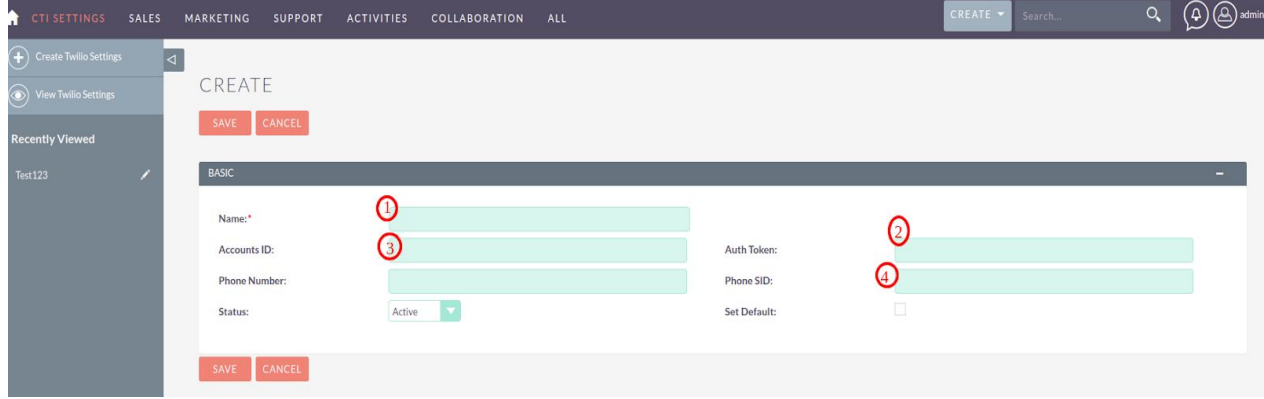

- **3.1** Enter the Name.
- **3.2** Enter the Account ID from twilio account.
- **3.3** Enter the Auth key from twilio account.
- **3.4** Enter phone number from twilio account.
- **3.5** Enter phone SID from twilio account.
- 4. Log into [http://www.twilio.com](http://www.twilio.com/) using your Twilio Account.

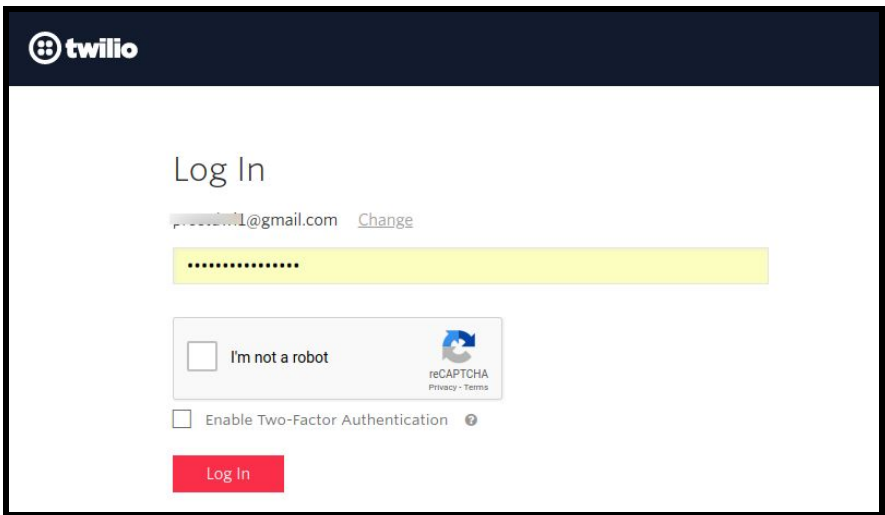

- **5.** Go to the Dashboard.
	- **5.1** Copy and paste "Account SID" and "Auth Token" from the dashboard.

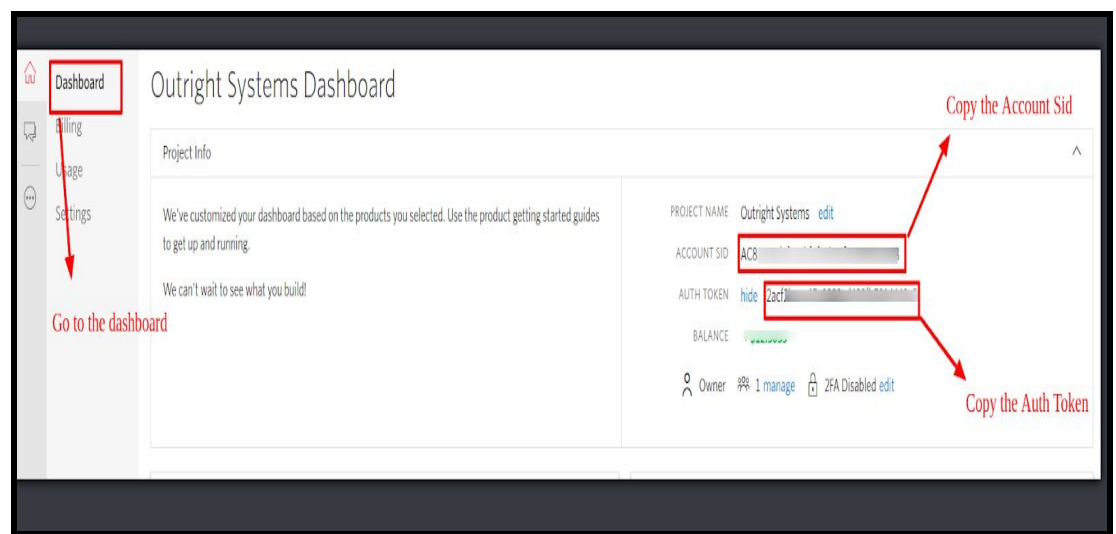

**5.2** Paste Account ID and Auth key into CTI settings.

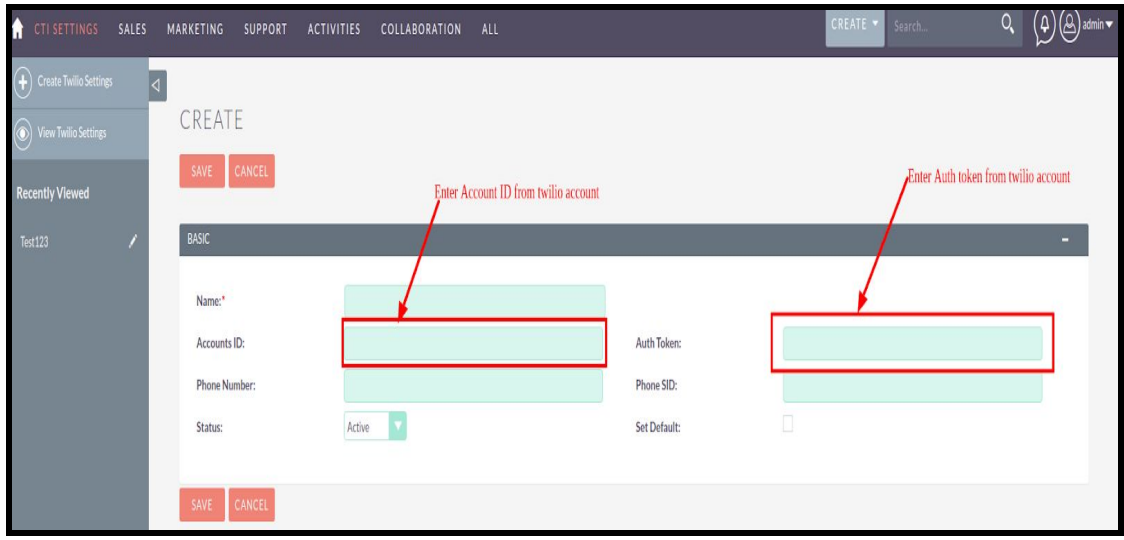

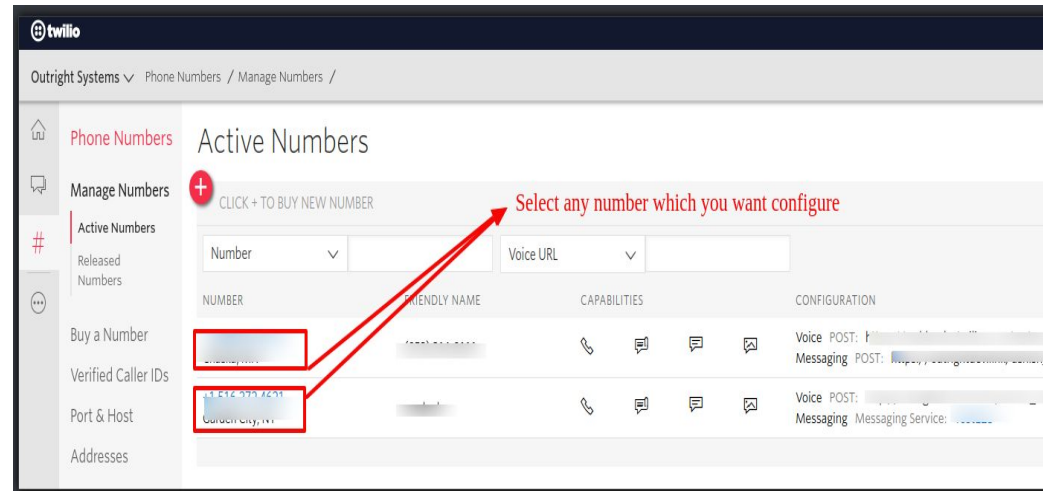

**5.3** Select any number which you want to configure.

**5.4** Copy and paste "phone SID" and "Phone number" from the dashboard.

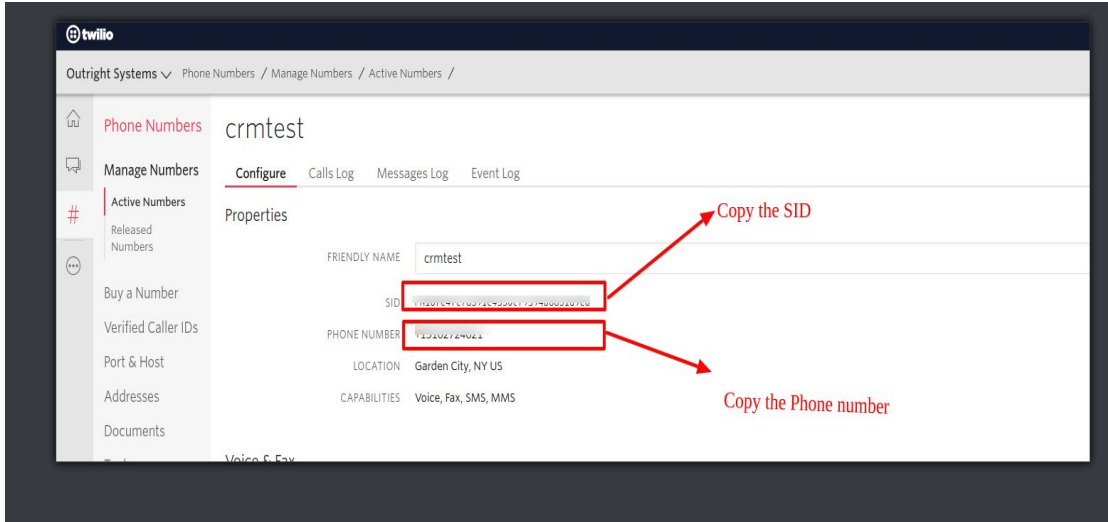

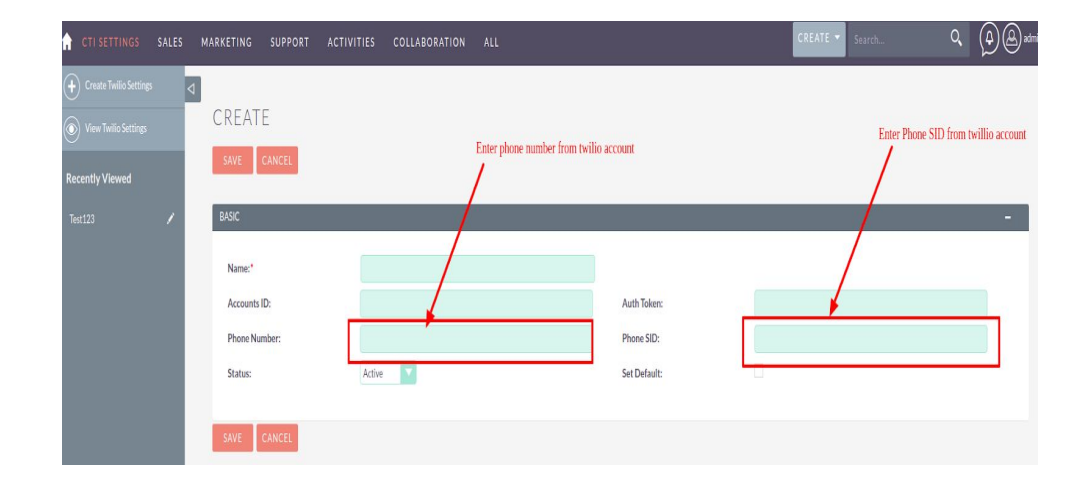

**5.5** Add phone number and phone SID into CTI settings.

## **User Guide:-**

- **1.** Go to the module list page (For which you want to click to call/sms functionality).
	- **1.1** Create and save a record and to fill with phone number.

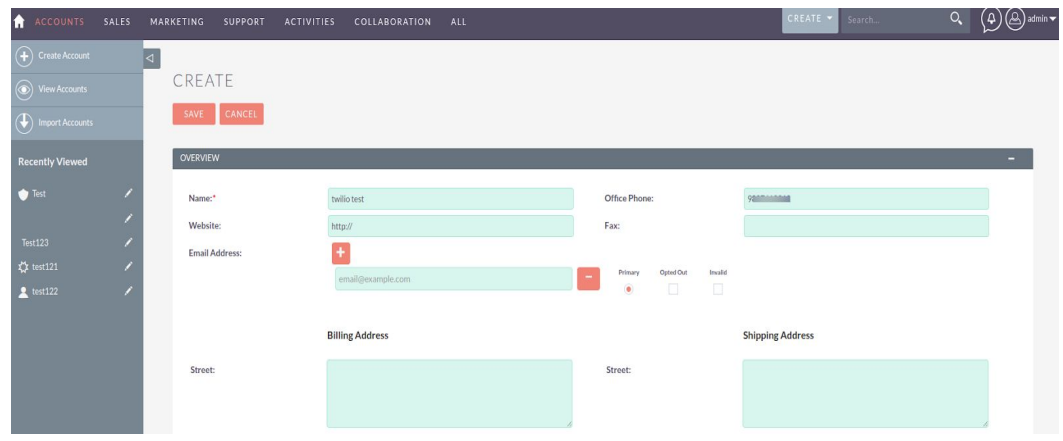

**1.2** Now, click here to call.

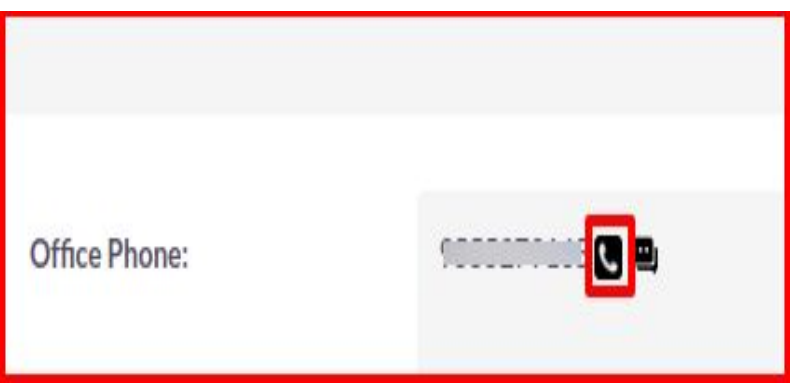

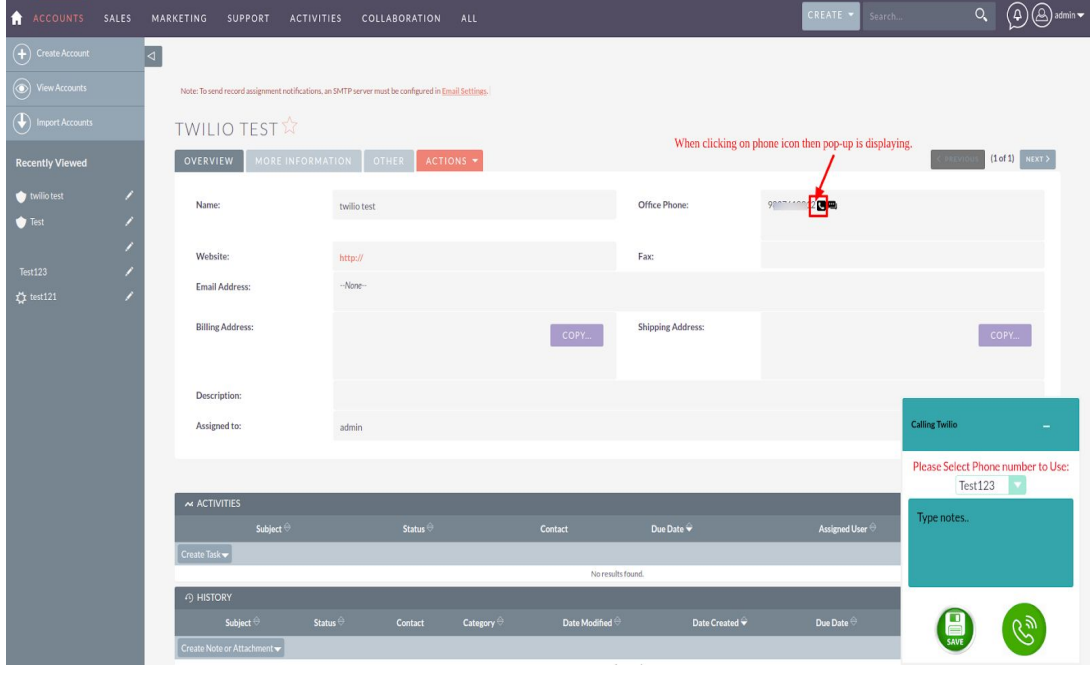

**1.3** While clicking on call icon ,pop-up will appear.